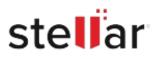

# Stellar Toolkit for Outlook

## Steps to Install

### Step 1

When Opening Dialog Box Appears Click Save File

| Opening <filename>.exe</filename>                                        |           | ×      |
|--------------------------------------------------------------------------|-----------|--------|
| You have chosen to open:<br><pre> Filename&gt;.exe </pre>                |           |        |
| which is: Binary File (15.8 MB)<br>from: http://download.stellarinfo.com |           |        |
| Would you like to save this file?                                        |           |        |
|                                                                          | Save File | Cancel |

#### Step 2

When Downloads Windows Appears Double-Click the File

| nfo.com — 11:30 AM |
|--------------------|
|                    |
|                    |
|                    |
|                    |
|                    |
|                    |

#### Step 3

When Security Warning Dialog Box Appears, Click Run

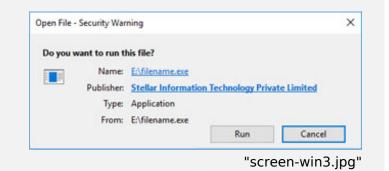

#### **System Requirements:**

Processor: Compatible con Intel (Procesador basado en x64) Operating Systems: Windows 11, 10, 8.1, 8